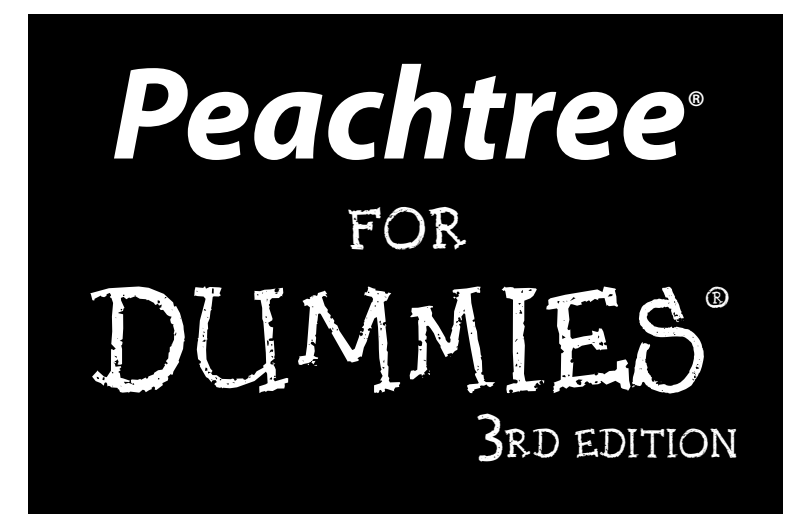

**by Elaine Marmel and Diane Koers**

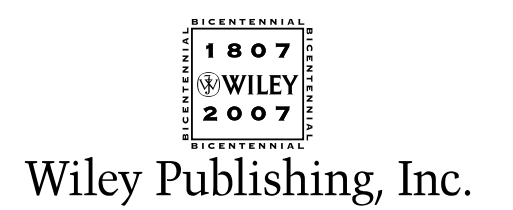

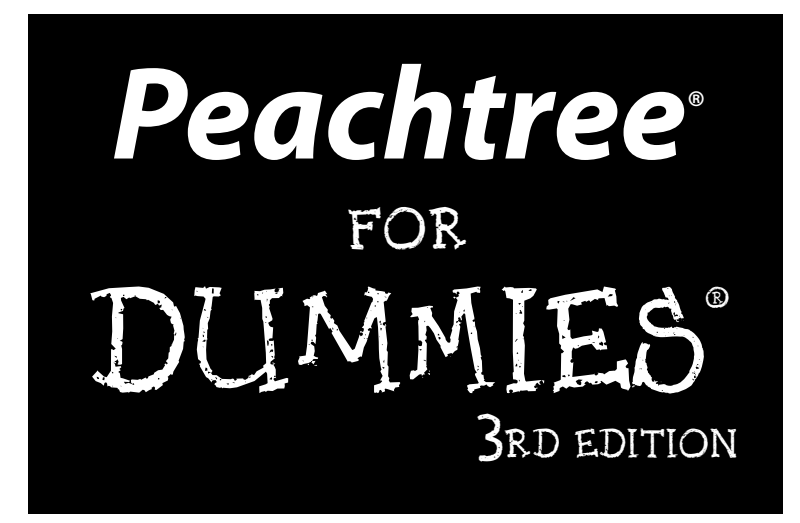

**by Elaine Marmel and Diane Koers**

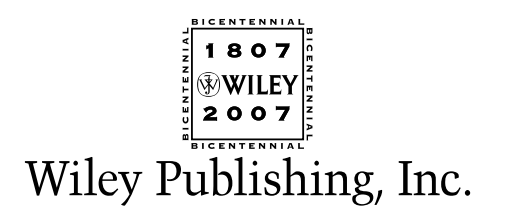

**Peachtree® For Dummies® , 3rd Edition** Published by **Wiley Publishing, Inc.** 111 River Street Hoboken, NJ 07030-5774

<www.wiley.com>

Copyright © 2007 by Wiley Publishing, Inc., Indianapolis, Indiana

Published by Wiley Publishing, Inc., Indianapolis, Indiana Published simultaneously in Canada

No part of this publication may be reproduced, stored in a retrieval system or transmitted in any form or by any means, electronic, mechanical, photocopying, recording, scanning or otherwise, except as permitted under Sections 107 or 108 of the 1976 United States Copyright Act, without either the prior written permission of the Publisher, or authorization through payment of the appropriate per-copy fee to the Copyright Clearance Center, 222 Rosewood Drive, Danvers, MA 01923, (978) 750-8400, fax (978) 646-8600. Requests to the Publisher for permission should be addressed to the Legal Department, Wiley Publishing, Inc., 10475 Crosspoint Blvd., Indianapolis, IN 46256, (317) 572-3447, fax (317) 572-4355, or online at http:// www.wiley.com/go/permissions.

**Trademarks:** Wiley, the Wiley Publishing logo, For Dummies, the Dummies Man logo, A Reference for the Rest of Us!, The Dummies Way, Dummies Daily, The Fun and Easy Way, Dummies.com, and related trade dress are trademarks or registered trademarks of John Wiley & Sons, Inc. and/or its affiliates in the United States and other countries, and may not be used without written permission. Peachtree is a registered trademark of Sage Software SB, Inc. All other trademarks are the property of their respective owners. Wiley Publishing, Inc., is not associated with any product or vendor mentioned in this book.

**LIMIT OF LIABILITY/DISCLAIMER OF WARRANTY: THE PUBLISHER AND THE AUTHOR MAKE NO REP-RESENTATIONS OR WARRANTIES WITH RESPECT TO THE ACCURACY OR COMPLETENESS OF THE CON-TENTS OF THIS WORK AND SPECIFICALLY DISCLAIM ALL WARRANTIES, INCLUDING WITHOUT LIMITATION WARRANTIES OF FITNESS FOR A PARTICULAR PURPOSE. NO WARRANTY MAY BE CRE-ATED OR EXTENDED BY SALES OR PROMOTIONAL MATERIALS. THE ADVICE AND STRATEGIES CON-TAINED HEREIN MAY NOT BE SUITABLE FOR EVERY SITUATION. THIS WORK IS SOLD WITH THE UNDERSTANDING THAT THE PUBLISHER IS NOT ENGAGED IN RENDERING LEGAL, ACCOUNTING, OR OTHER PROFESSIONAL SERVICES. IF PROFESSIONAL ASSISTANCE IS REQUIRED, THE SERVICES OF A COMPETENT PROFESSIONAL PERSON SHOULD BE SOUGHT. NEITHER THE PUBLISHER NOR THE AUTHOR SHALL BE LIABLE FOR DAMAGES ARISING HEREFROM. THE FACT THAT AN ORGANIZATION OR WEBSITE IS REFERRED TO IN THIS WORK AS A CITATION AND/OR A POTENTIAL SOURCE OF FUR-THER INFORMATION DOES NOT MEAN THAT THE AUTHOR OR THE PUBLISHER ENDORSES THE INFOR-MATION THE ORGANIZATION OR WEBSITE MAY PROVIDE OR RECOMMENDATIONS IT MAY MAKE. FURTHER, READERS SHOULD BE AWARE THAT INTERNET WEBSITES LISTED IN THIS WORK MAY HAVE CHANGED OR DISAPPEARED BETWEEN WHEN THIS WORK WAS WRITTEN AND WHEN IT IS READ.**

For general information on our other products and services, please contact our Customer Care Department within the U.S. at 800-762-2974, outside the U.S. at 317-572-3993, or fax 317-572-4002.

For technical support, please visit www.wiley.com/techsupport.

Wiley also publishes its books in a variety of electronic formats. Some content that appears in print may not be available in electronic books.

Library of Congress Control Number: 2007935015

ISBN: 978-0-470-17988-8

Manufactured in the United States of America

10 9 8 7 6 5 4 3 2 1

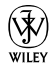

## About the Authors

**Elaine Marmel** is president of Marmel Enterprises, LLC, an organization that specializes in technical writing and software training. Elaine has an MBA from Cornell University and has worked on projects to build financial management systems for New York City and Washington, D.C. This prior experience provided the foundation for Marmel Enterprises, LLC, to help small businesses implement computerized accounting systems.

Elaine spends most of her time writing; she has authored and coauthored more than 50 books about software products, including Quicken for Windows, Quicken for DOS, Peachtree, QuickBooks, Microsoft Excel, Microsoft Project, Microsoft Word for Windows, Microsoft Word for the Mac, 1-2-3 for Windows, and Lotus Notes. For 12 years, she was a contributing editor to monthly magazines that described ways to use Peachtree and QuickBooks.

Elaine left her native Chicago for the warmer climes of Arizona (by way of Cincinnati, Ohio; Jerusalem, Israel; Ithaca, New York; Washington, D.C.; and Tampa, Florida), where she cherishes her small piece of the desert with her human family (brother Jim and sister-in-law Mariann) and her animal family (Josh the dog and Cato, Watson, and Buddy, the cats) and sings barbershop harmony with the International Champion Scottsdale Chorus.

**Diane Koers** owns and operates All Business Service, a software training and consulting business formed in 1988 that services the central Indiana area. Her area of expertise has long been in the word processing, spreadsheet, and graphics area of computing as well as in providing training and support for Peachtree Accounting Software. Diane's authoring experience includes more than 30 books on topics such as PC security, Microsoft Windows, Microsoft Office, Microsoft Works, WordPerfect, Paint Shop Pro, Lotus SmartSuite, Quicken, Microsoft Money, and Peachtree Accounting. Many of her books have been translated into other languages such as Dutch, Bulgarian, Spanish, and Greek. She has also developed and written numerous training manuals for her clients.

Diane and her husband enjoy spending their free time traveling and playing with her grandsons and her Yorkshire terriers.

# Dedication

**Elaine's dedication:** To my brother and sister-in-law: It's good to be sharing a city with you again.

**Diane's dedication:** To Tresee and Trina: my daughters.

# Authors' Acknowledgments

We are deeply indebted to the many people who worked on this book. Thank you for all the time, effort, and support you gave and for your assistance.

Oh, where to start? First, thank you to Bob Woerner for your confidence in us and your support in pushing to get this book published, and for listening to us whine throughout the process.

Thank you to all our many editors and production staff, especially Blair Pottenger for your patience, guidance, and assistance, Teresa Artman and Jessica Parker for your assistance in making this book grammatically correct, and David Ringstrom for your assistance in making sure that we weren't fibbing about the product.

Lastly, thanks to our families for continuing their support of our stress tantrums and our late-night hours and for keeping us supplied with chocolate.

#### **Publisher's Acknowledgments**

We're proud of this book; please send us your comments through our online registration form located at [www.dummies.com/r](www.dummies.com)egister/.

Some of the people who helped bring this book to market include the following:

*Acquisitions, Editorial, and Media Development* **Project Editor:** Blair J. Pottenger **Senior Acquisitions Editor:** Bob Woerner **Senior Copy Editor:** Teresa Artman **Copy Editor:** Jessica Parker **Technical Editor:** David Ringstrom **Editorial Manager:** Kevin Kirschner **Media Project Supervisor:** Laura Moss-Hollister **Media Development Specialist:** Angela Denny **Editorial Assistant:** Amanda Foxworth **Sr. Editorial Assistant:** Cherie Case **Cartoons:** Rich Tennant (www.the5thwave.com)

*Composition Services* **Project Coordinator:** Erin Smith **Layout and Graphics:** Carl Byers, Stephanie D. Jumper, Alicia B. South, Ronald Terry, Christine Williams **Proofreaders:** Debbye Butler, Susan Moritz **Indexer:** Potomac Indexing, LLC **Anniversary Logo Design:** Richard Pacifico

#### **Publishing and Editorial for Technology Dummies**

**Richard Swadley,** Vice President and Executive Group Publisher **Andy Cummings,** Vice President and Publisher **Mary Bednarek,** Executive Acquisitions Director **Mary C. Corder,** Editorial Director **Publishing for Consumer Dummies**

**Diane Graves Steele,** Vice President and Publisher

**Joyce Pepple,** Acquisitions Director

#### **Composition Services**

**Gerry Fahey,** Vice President of Production Services **Debbie Stailey,** Director of Composition Services

# **Table of Contents**

. . . . . .

 $\sim$ 

 $\sim$ 

 $\sim$  $\bullet$  . . . . . . . . . . . .

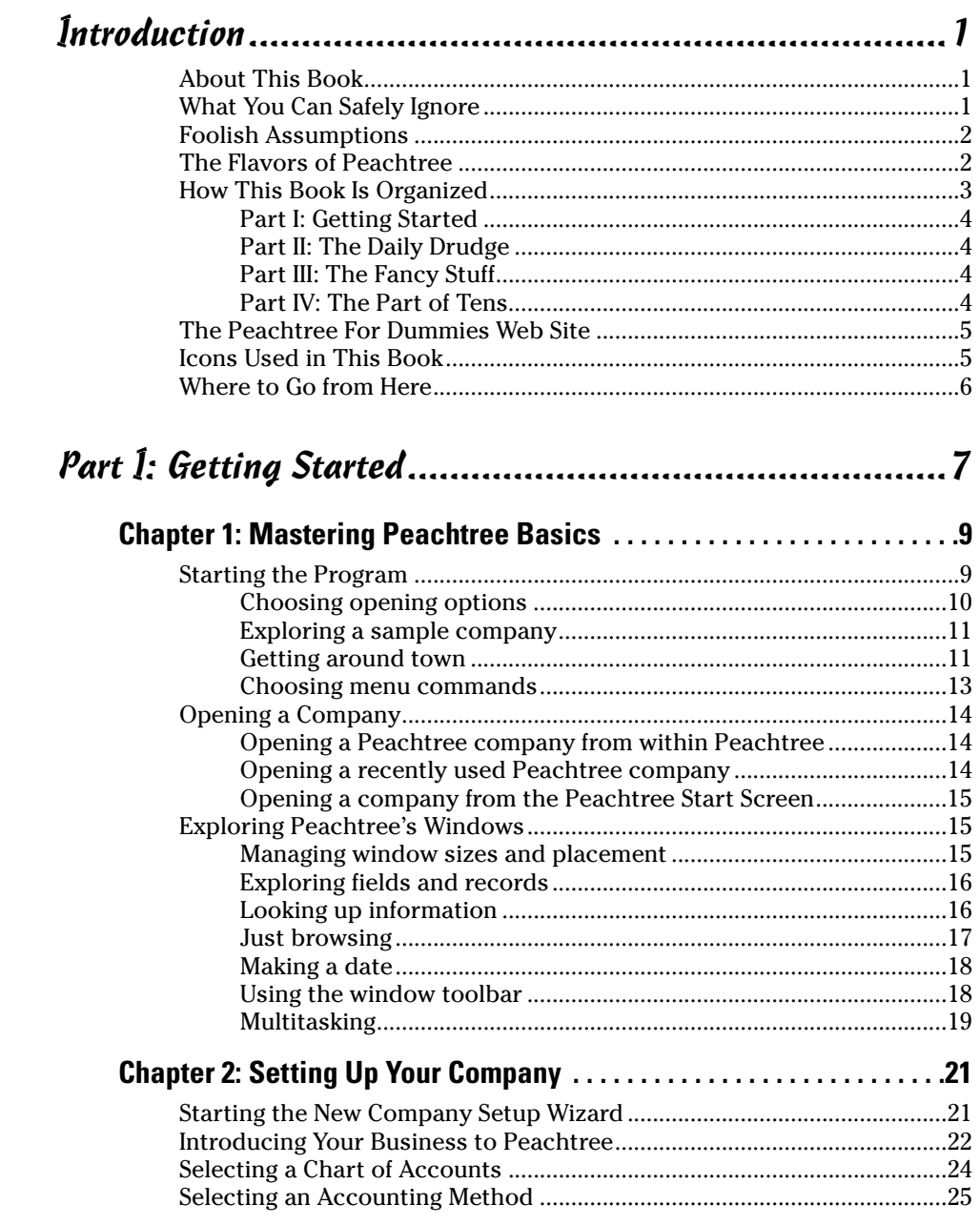

### viii **Peachtree For Dummies, 3rd Edition**

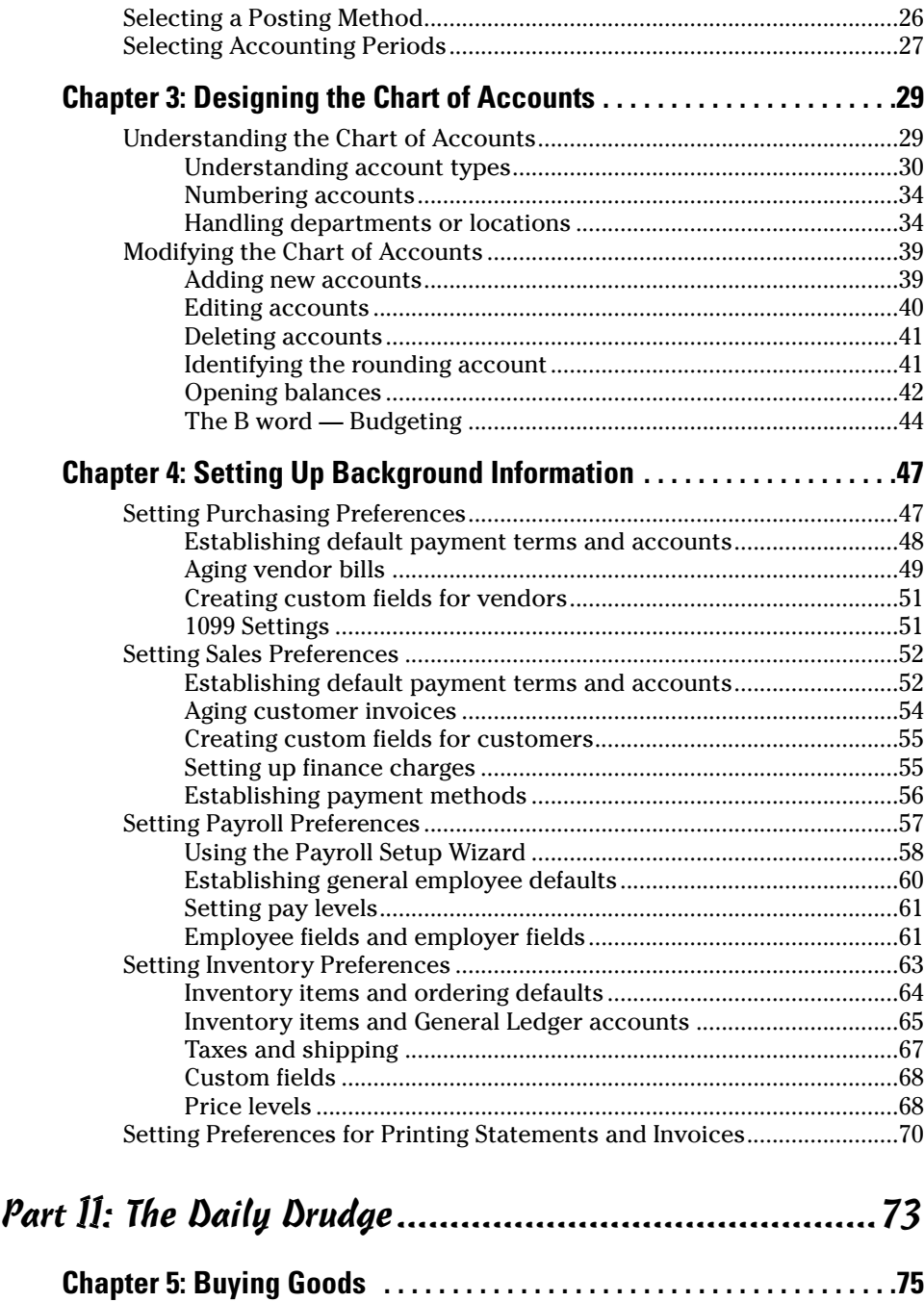

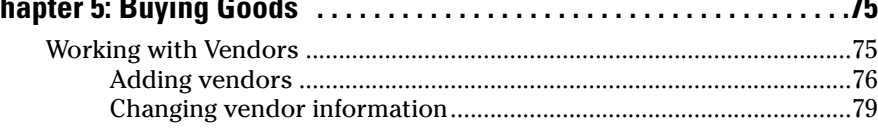

#### **Table of Contents**

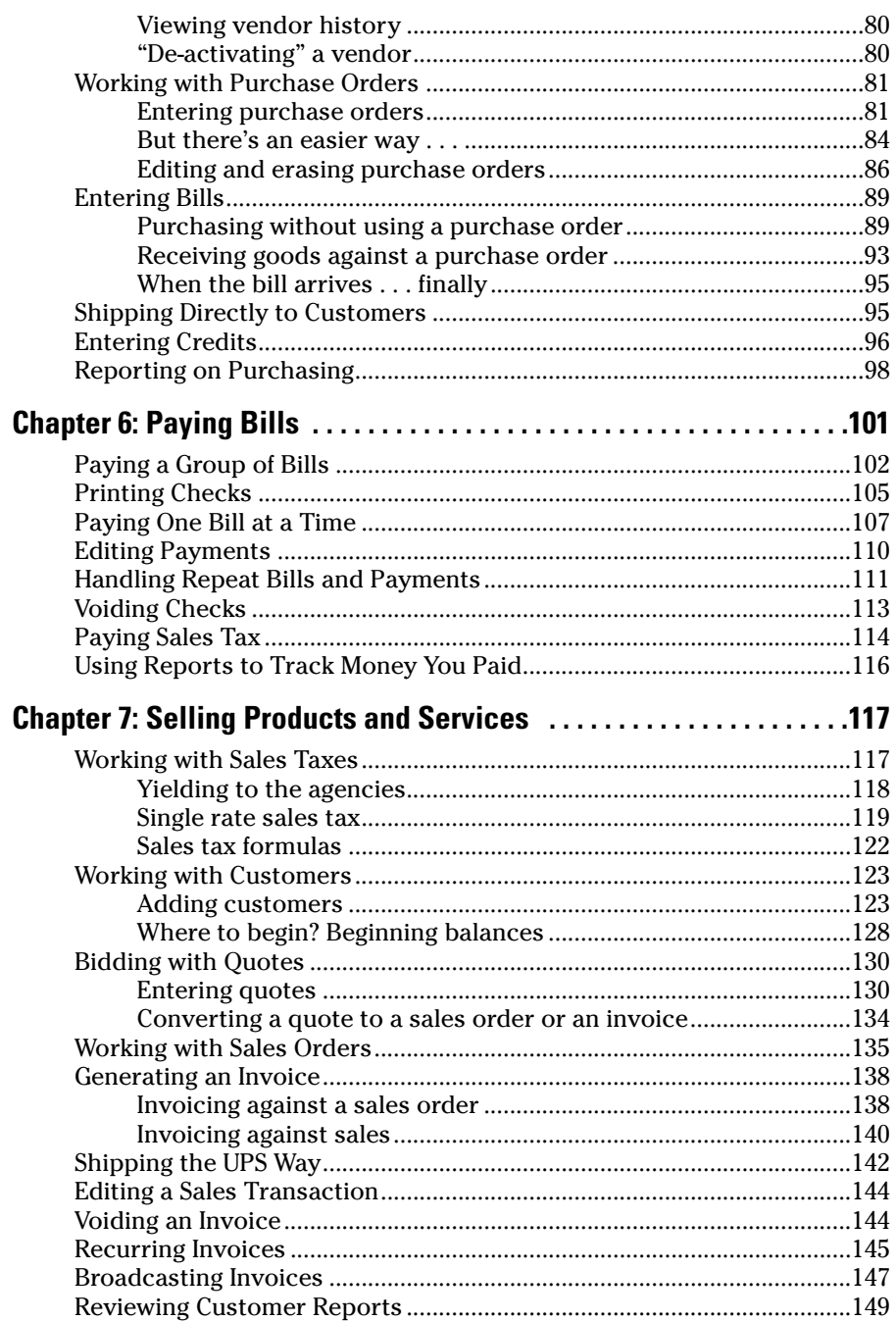

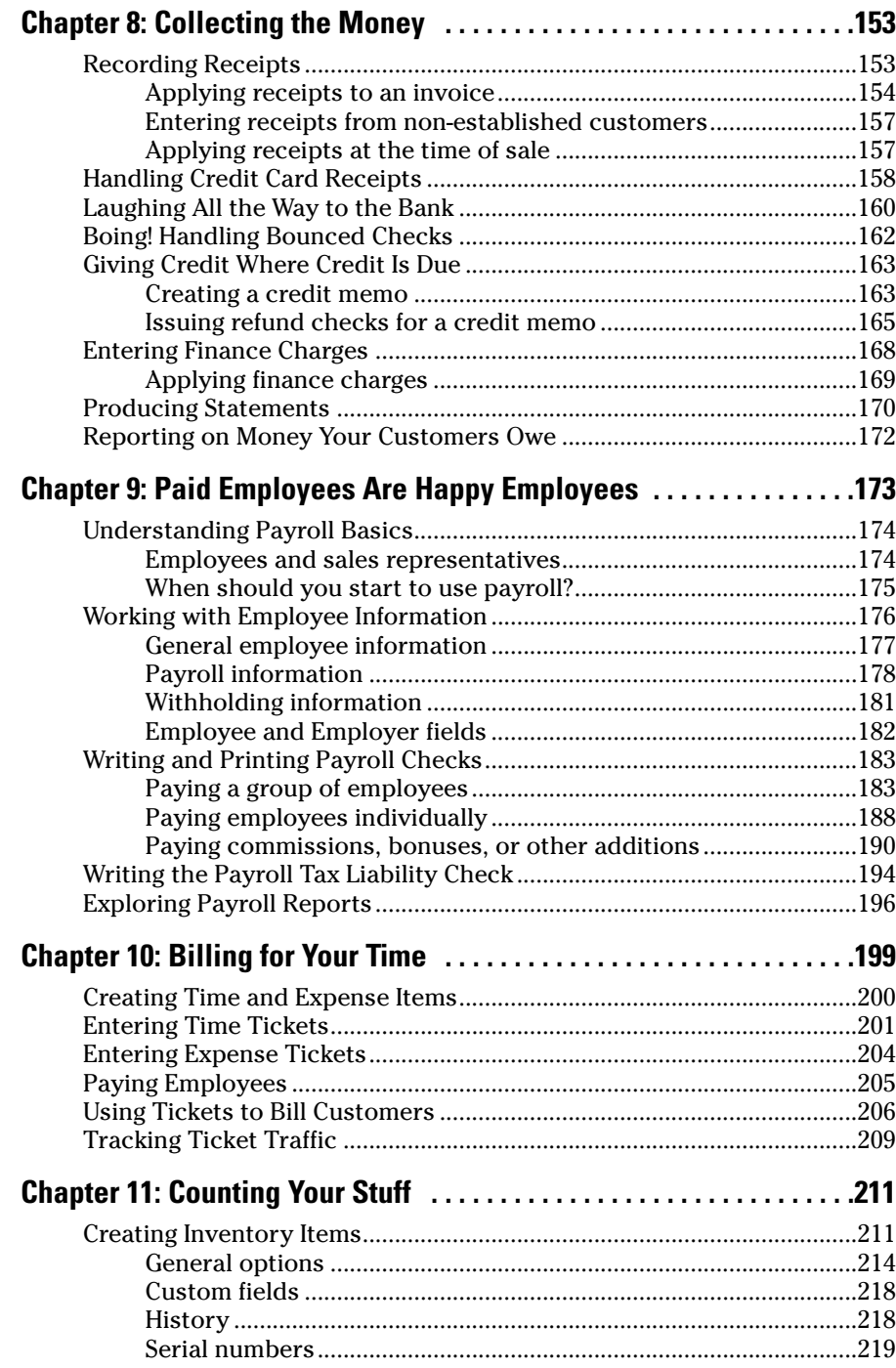

#### **Table of Contents**

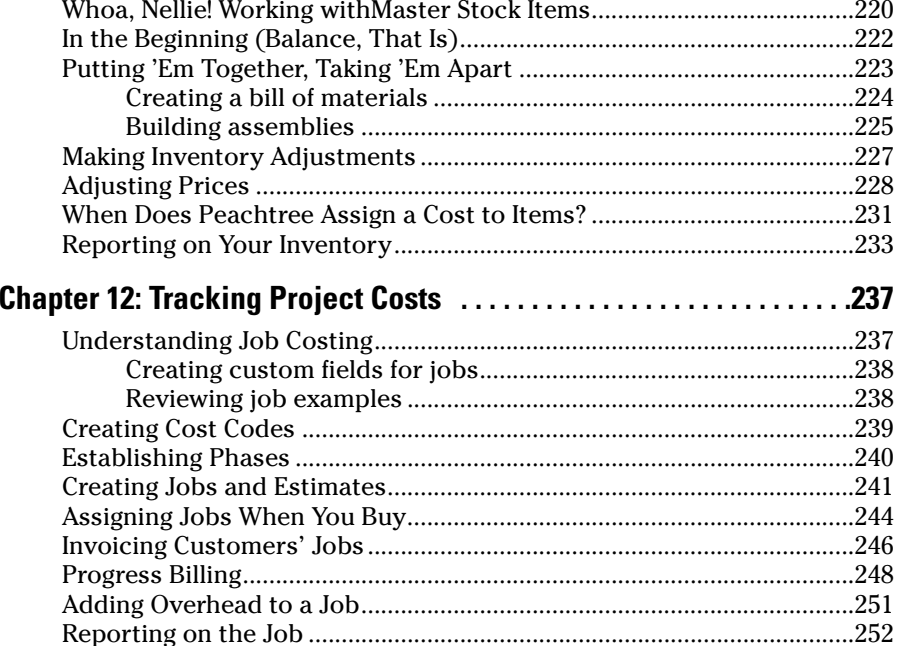

### 

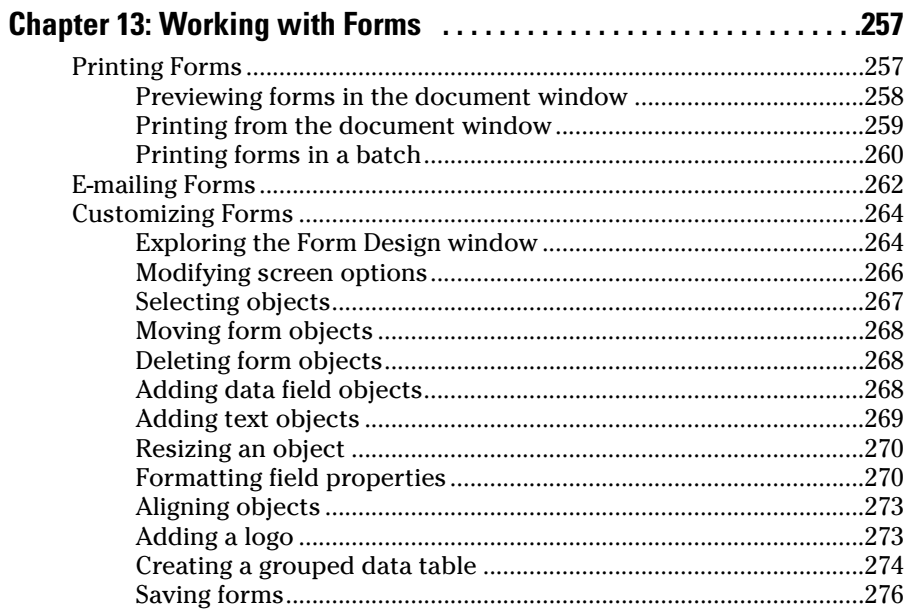

### хi

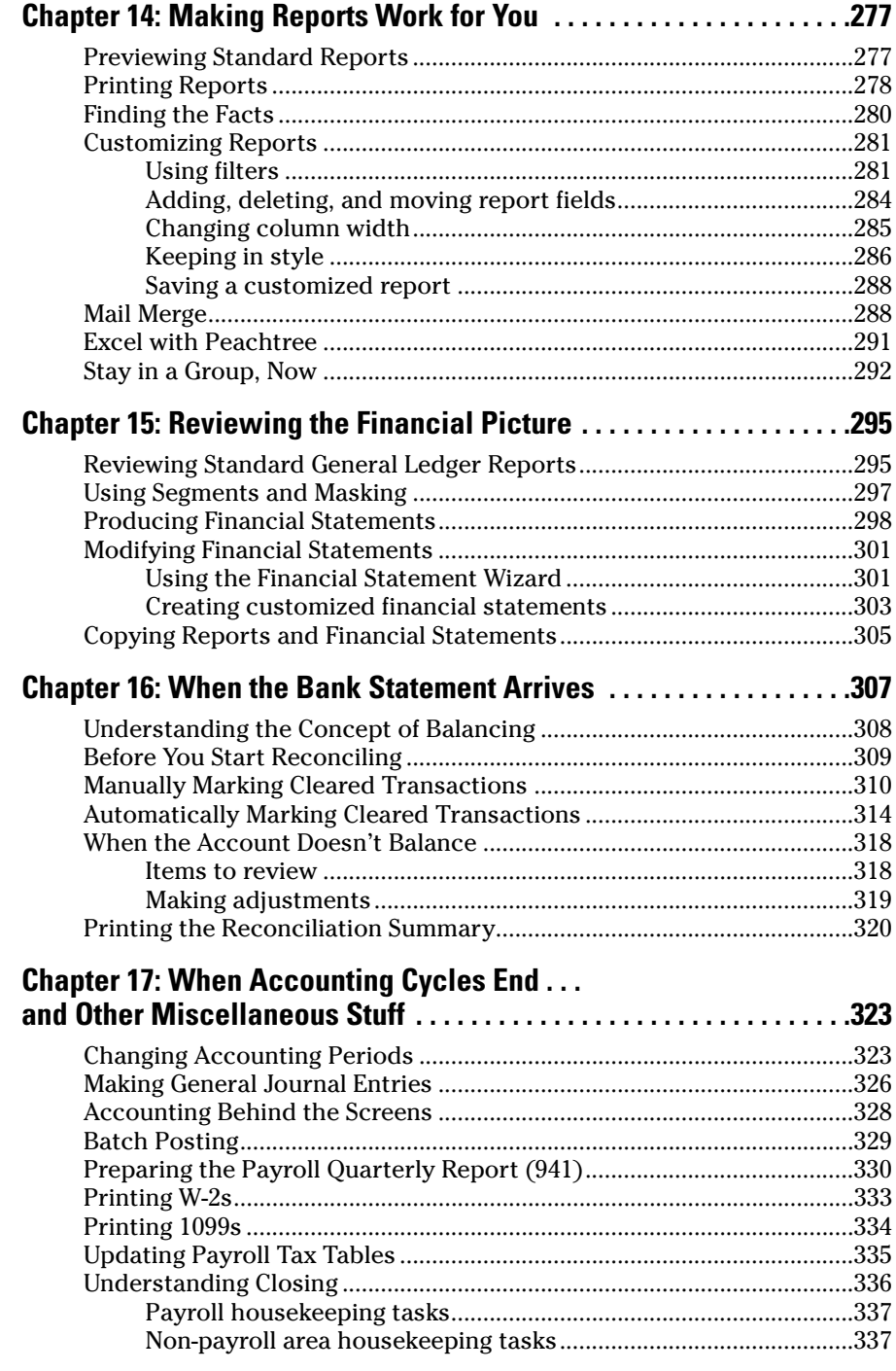

### Table of Contents **XIII**

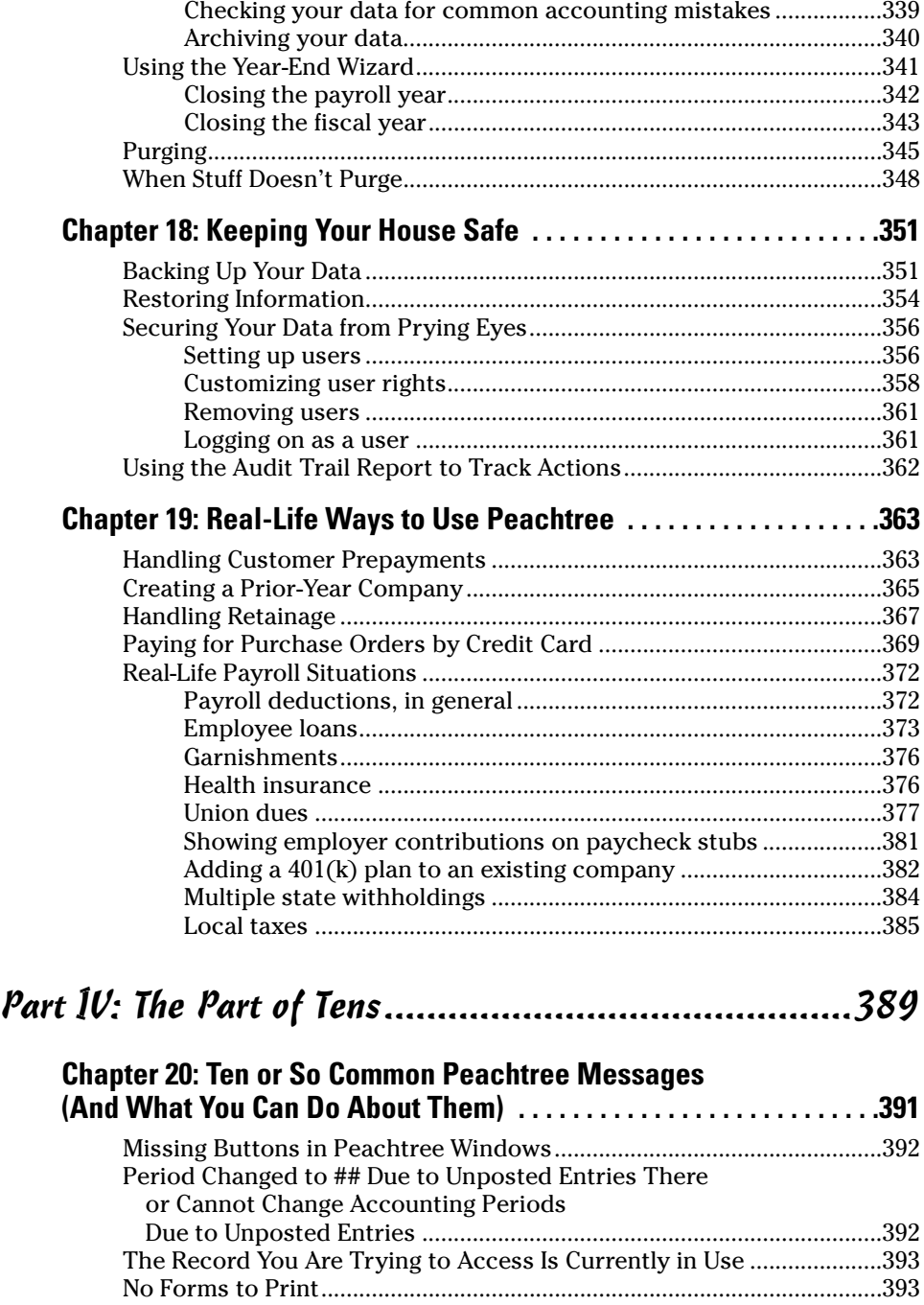

This Program Has Performed an Illegal Operation..................................394

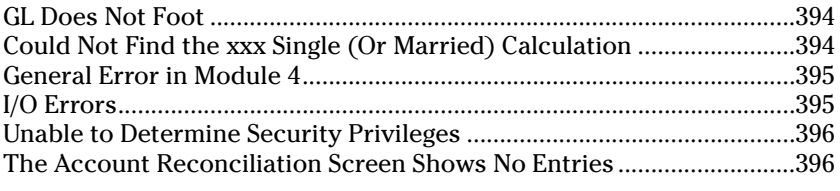

#### Chapter 21: Ten or So Things You Can Get From the Web ........397

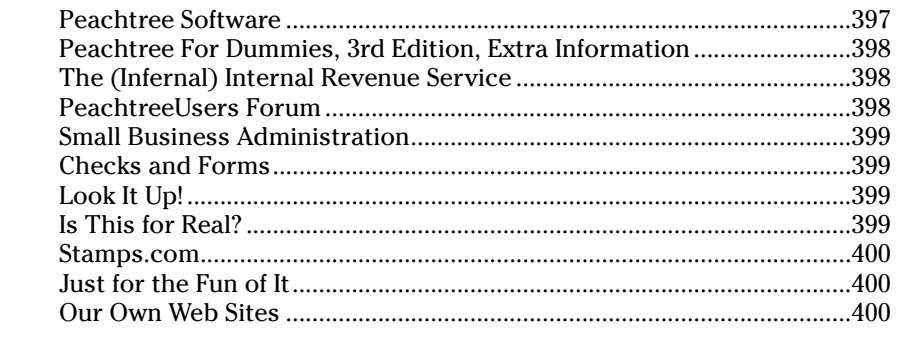

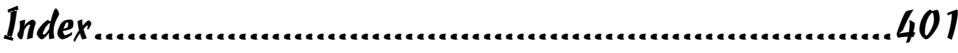

# **Introduction**

You're not a dummy, even if you think you are. But accounting by itself can be a challenge — and then, when you add the computer part to it  $\dots$ well, the whole thing can seem so overwhelming that you avoid it. (What? Never crossed your mind?)

. . . . . . . .

Okay, now that you're looking at this book, you probably decided that you've avoided it long enough, and now you're going to do it — bite the bullet and computerize your accounting with Peachtree. We want to help you get the job done as quickly as possible with the least amount of pain. You've got other things to do, after all.

# About This Book

Accounting isn't exactly a fun subject — unless, of course, you're an accountant . . . and even then it might not really be all that much fun. Some people think that going to the dentist is more fun than playing with accounting software. We're here to help you get past the ugly part so that you can start enjoying the benefits quickly.

What benefits? Well, computerizing your accounting can save you time and effort — and can actually be easier than doing it by hand and cheaper than paying somebody else to do it. Oh, we don't mean that you don't need your accountant, because you do. But you can save money by doing daily stuff for yourself — and spend money paying your accountant for advice on making your business more profitable.

*Peachtree For Dummies,* 3rd Edition, shows you how to set up your company in Peachtree and then use Peachtree to pay bills, invoice customers, pay employees, produce reports about your financial picture, and more. But it's also a real-life-situation kind of book. We show you how to work in Peachtree by using everyday, real-life situations as examples. You know, the stuff you run into in the so-called real world that you need to figure out how to handle.

# What You Can Safely Ignore

Throughout the book, we include Accounting Stuff tips — you can probably ignore those unless you're interested in that kind of stuff.

Oh, and the gray boxes that you see throughout the book? Those are sidebars, and they contain extra information that you really don't *have* to know but that we thought you might find useful and interesting. So feel free to skip the sidebars as well.

# Foolish Assumptions

We'll be honest — we had to assume some things about you to write this book. So, here's what we assume about you:

- You already know a little something about the day-to-day stuff that you need to do financially to run your business — you know, write checks, bill customers, pay employees, and so on. We *don't* assume that you know how to do all that on a computer.
- You have a personal computer (that you know how to turn on) with Microsoft Windows 2000, Windows XP, or Windows Vista. We wrote this book by using Windows Vista.
- $\triangleright$  You bought Peachtree and installed it on your computer.

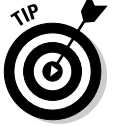

A free trial of Peachtree is available from www.peachtree.com/trial.

# The Flavors of Peachtree

Peachtree comes in five versions, listed here from basic to advanced:

- $\triangleright$  Peachtree First Accounting
- $\triangleright$  Peachtree Pro Accounting
- $\blacktriangleright$  Peachtree Complete Accounting
- $\triangleright$  Peachtree Premium Accounting
- $\blacktriangleright$  Peachtree Quantum Accounting

In addition, Peachtree Premium is available in manufacturing, distribution, construction, non-profit, and accounting industry-specific versions. In this book, we cover Peachtree Premium Accounting.

Peachtree Quantum has all the features you find in all other versions of the software; it uses a slightly more advanced database and allows for larger file sizes. In addition, in a network environment, ten users can use Peachtree Quantum simultaneously, whereas Peachtree Premium and Peachtree Complete allow for five simultaneous users. You can't use other versions of Peachtree in a network environment.

Here are some of the other differences between the five flavors:

- $\blacktriangleright$  Peachtree Premium contains all the features in Peachtree First Accounting, Peachtree Pro Accounting, and Peachtree Complete Accounting, plus a few additional features, such as the capability to store unlimited budget information instead of the two years available in the other products.
- Peachtree Premium and Peachtree Complete include a Time  $&$  Billing feature that you don't find in Peachtree First Accounting or Peachtree Pro Accounting.
- $\blacktriangleright$  Peachtree Premium Accounting, Peachtree Complete Accounting, and Peachtree Pro Accounting allow you to customize reports and forms and prepare payroll, but Peachtree First Accounting does not.
- $\blacktriangleright$  Peachtree Quantum, Peachtree Premium, and Peachtree Complete contain a job-costing feature, but you find only a job-*tracking* feature in Peachtree First Accounting and Peachtree Pro Accounting. (If you don't know the difference between job costing and job tracking, you probably don't need either one.)

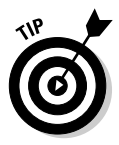

Peachtree Quantum and two of the industry-specific versions of Peachtree Premium — Peachtree Premium for Construction and Peachtree Premium for Distribution — contain more extensive job-costing features than Peachtree Premium, such as tracking Bill of Material revisions. Because we cover Peachtree Premium, we don't cover those extensive features in Chapter 12 where we discuss job costing, but we want you to know that they exist.

Throughout the book, when we refer to the product as *Peachtree,* we mean Peachtree Premium. If we talk about one of the other flavors, we give you the full product name.

# How This Book Is Organized

Every great book needs a plan. We divided this book into four parts, each made up of two to eight chapters so that you can easily find the information that you need.

# Part I: Getting Started

If you're new to Peachtree, you probably want to read this part. We explain how to get around in Peachtree, how to create a company in Peachtree, how to build an effective chart of accounts, and how to set up default information that saves you lots of time later.

# Part II: The Daily Drudge

In this section, we cover the stuff that you do on a regular basis:

- $\blacktriangleright$  Buy and pay for goods to sell to your customers. (Yep, we cover inventory.)
- $\blacktriangleright$  Bill the customers and collect your money (or you won't be able to pay the employees and the vendors).
- $\blacktriangleright$  Pay the employees (or they won't work!).

Stuff like that. We also cover paying for services that keep your business running, and we cover a couple of more esoteric topics, such as billing customers for time that you spend working and tracking project costs.

# Part III: The Fancy Stuff

In this section, we cover a variety of topics that you typically don't do every day. First, we show you how to customize forms and produce and modify reports. After all, you put information *into* Peachtree, so you should be able to get it out and see the effects of your business habits. Then we cover reconciling the bank statement and the stuff that you do monthly, quarterly, or annually. We also show you how to easily keep your accounting information safe — a *very* important chapter. Why? Because you spend so much time putting stuff into Peachtree that it would be criminal to lose it just because your hard drive crashes or your office is robbed. And Chapter 19 presents ways to handle real-life situations in Peachtree, such as handling customer prepayments and paying for purchase orders using a credit card.

# Part IV: The Part of Tens

If you've ever read a *For Dummies* book, you've seen the Part of Tens. This part contains a collection of ten-something lists. Our Part of Tens comprises the following:

- $\blacktriangleright$  Ten common error messages that you might see and what they mean
- $\triangleright$  Ten things that you can get from the Web not just Peachtree stuff like support and additional information, but fun stuff, too, just in case you've had a bad day and need a laugh

# The Peachtree For Dummies Web Site

This book's Web site, www.dummies.com/go/peachtreefd, features useful information that's not necessarily mainstream knowledge. You can find the following Bonus Chapters:

- $\triangleright$  Bonus Chapter 1, in which you find out how to tailor Peachtree to support how you work.
- $\triangleright$  Bonus Chapter 2, in which we discuss how to use the Peachtree money management tools to analyze your business and help you manage cash, receivables, and payables.
- $\triangleright$  Bonus Chapter 3, in which we describe how to set up Peachtree to work in a network environment.
- $\triangleright$  Bonus Chapter 4, in which we list as many companion products for Peachtree as we can find. These products can enhance how you work in Peachtree.
- $\triangleright$  Bonus Chapter 5, in which we discuss who's to blame for the whole debit/credit thing and also how debits and credits work.

# Icons Used in This Book

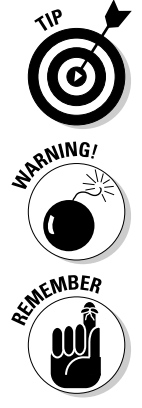

Throughout the book are symbols in the margin. These symbols, or *icons,* mark important points.

This bull's-eye appears next to shortcuts and tips that make your work easier.

When you see this icon, something could go wrong, so make sure that you read the paragraph. This icon warns you of common mistakes and ways to avoid them.

This icon marks any point that you want to be sure to remember. You might want to reread paragraphs that are marked with this icon.

### 6 **Peachtree For Dummies, 3rd Edition**

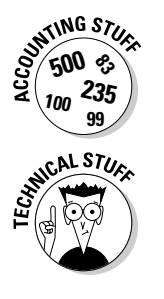

This icon identifies information related to accounting in general — not just Peachtree. You can skip this stuff if you don't care about accounting.

This icon relates to geeky computer stuff that might interest you, but really has little impact on your use of Peachtree. You can safely skip them.

# Where to Go from Here

Just getting started with Peachtree? Turn the page. Do you have a specific topic of interest? Use the index or the Table of Contents to find the topic and turn to that page.

# **Part I Getting Started**

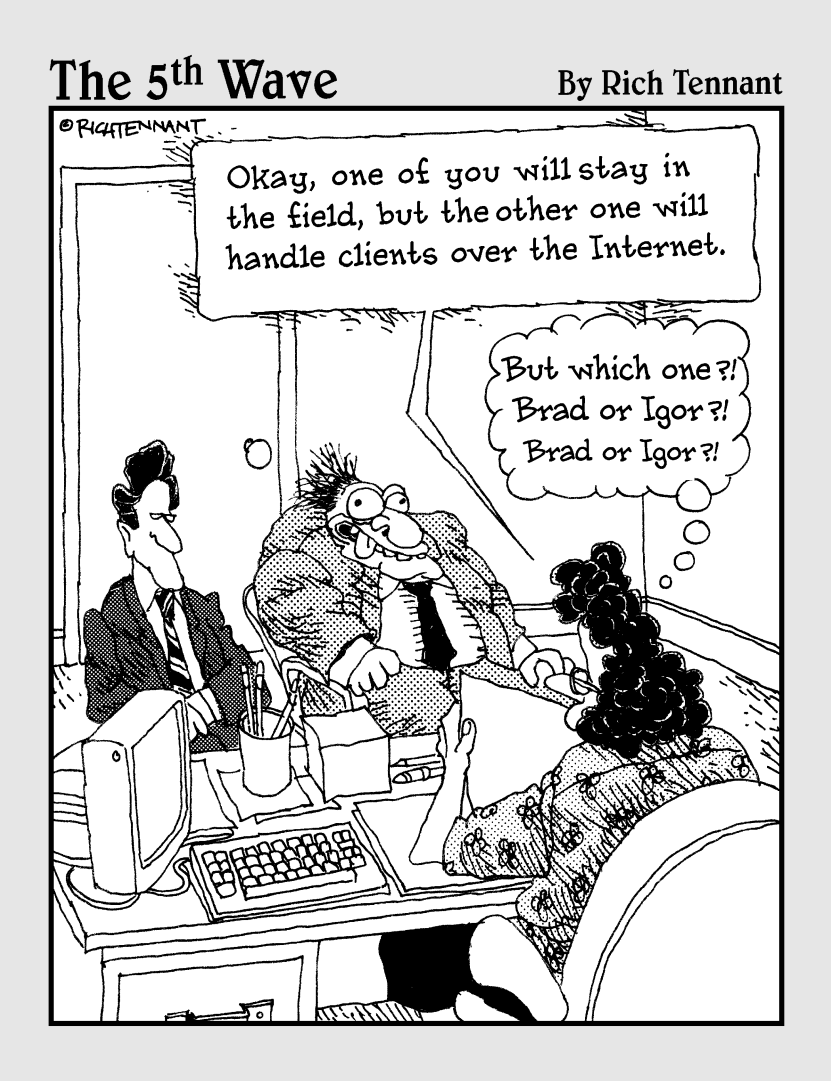

### In this part . . .

 $\blacktriangleright$  very project has a beginning point. If you are just getting acquainted with Peachtree, this part is the place to start. In this part, you find out how to navigate through the Peachtree screens and how to set up your existing company records in Peachtree. If you've been using Peachtree for a while, you might want to review Chapters 3 and 4 in this part because they talk about designing the Chart of Accounts and setting up defaults to make using Peachtree easier.

# **Chapter 1**

# **Mastering Peachtree Basics**

. . . . . . . . . .

#### In This Chapter

- Starting Peachtree
- Opening an existing Peachtree company
- Navigating the Peachtree screen

If you've been keeping your financial records by using manual methods, you know how time-consuming it can be. Keeping books manually also provides too many opportunities for human error. Using Peachtree saves you both time and money; in addition, you can know at any moment in time your complete financial status. We know you're eager to get started. Operating a business is a non stop process, but to computerize your accounting, you have to put first things first.

. . . . . . . . . .

To work effectively, take some time to get comfortable with some of the features unique to Peachtree. In this chapter, you find out how to navigate in the software as well as open and close companies as needed. If you're ready, it's time to dig in.

# Starting the Program

You have a choice: You can start Peachtree the easy way or the hard way. We prefer the easy way. When you installed Peachtree, it placed a Peachtree icon (with your permission) on your Windows desktop. Assuming (we know, we're not supposed to assume) that you haven't thrown that icon into the Recycle Bin, you can simply double-click the Peachtree icon (the one with the peachy little peach on it), and the program starts.

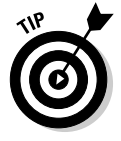

To make sure that Peachtree always starts in a full-sized (maximized) window, right-click the Peachtree icon and choose Properties. In the resulting dialog box, on the Shortcut tab, click the drop-down arrow in the Run box, choose Maximized, and then click OK to accept the changes.

If you did throw the icon away or you have so many icons on your desktop that you can't find it, okay, you can start Peachtree the hard way. Choose Start<sup> $\div$ </sup>All Programs and locate your Peachtree Accounting folder.

### Choosing opening options

After you start Peachtree, what do you do with it? The Peachtree Start Screen appears as seen in Figure 1-1, beckoning you to do one of several things. You can select any of the following options:

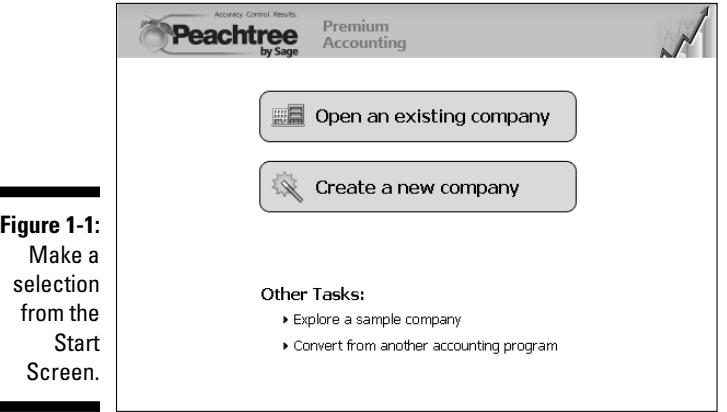

- **∕ Open an Existing Company:** Use this option to open a company already existing in Peachtree.
- **Create a New Company:** Select this option to set up your business with the New Company Setup Wizard. (Chapter 2 covers this wizard.)
- **Explore a Sample Company:** Use this option to explore one of several fictitious companies. One company, Bellwether Garden Supply, is a retail and service company that uses most of the features of Peachtree, including inventory and job costing. Depending on the Peachtree edition that you're using, you might have additional sample companies to investigate. You explore Bellwether Garden Supply in the steps in the following section.
- **Convert from Another Accounting Program:** If you've finally come to your senses and want to transfer to Peachtree from *that other software* (meaning QuickBooks or DacEasy), click this choice. Peachtree makes the conversion pretty painless.

### Exploring a sample company

You can best explore Peachtree's features by opening the Bellwether Garden Supply sample company and finding out how to move around in Peachtree. To open a sample company, follow these steps:

#### **1. Click Explore a Sample Company.**

If you're using Peachtree First Accounting or Peachtree Pro Accounting, Bellwether Garden Supply immediately opens.

If you're using Peachtree Complete Accounting or above, the Explore a Sample Company dialog box opens.

**2. Select the radio button next to the sample company that you want to explore.**

For this example, select Bellwether Garden Supply.

**3. Click OK.**

The name of the currently open company appears at the top of the window in the Peachtree title bar.

### Getting around town

When you first open a company, it might appear a little bit intimidating. On the left side, Peachtree displays the Navigation Bar. You click a Navigation Bar topic as one method to get into the seven various Peachtree Navigation Centers such as the Business Status Center shown in Figure 1-2 or the Employees and Payroll Center. The Navigation Centers show the work flow of the selected center and quickly take you to a window where you can perform relevant tasks. Each Navigation Center also displays key information relative to the selected center. For example, in the Employees and Payroll Center you can see a list of employees and 1099 vendors as well as quick links to recently used employee reports while in the Customers and Sales Center, you can see a list of customers.

Under the Navigation Bar is the Shortcuts section. The Shortcuts section contains links you can click to quickly jump into Peachtree windows that you use in your business on a day-to-day basis. See Bonus Chapter 1 on this book's Web site, www.dummies.com/go/peachtreefd, for instructions on customizing the Shortcuts so they include the features you use most often.

The large section on the right is where Peachtree displays the various Peachtree centers. By default, when you open your company, you see the Business Status Center. You can find out how to customize the Business Status Center in Bonus Chapter 2 on this book's Web site.

#### 12 **Part I: Getting Started**

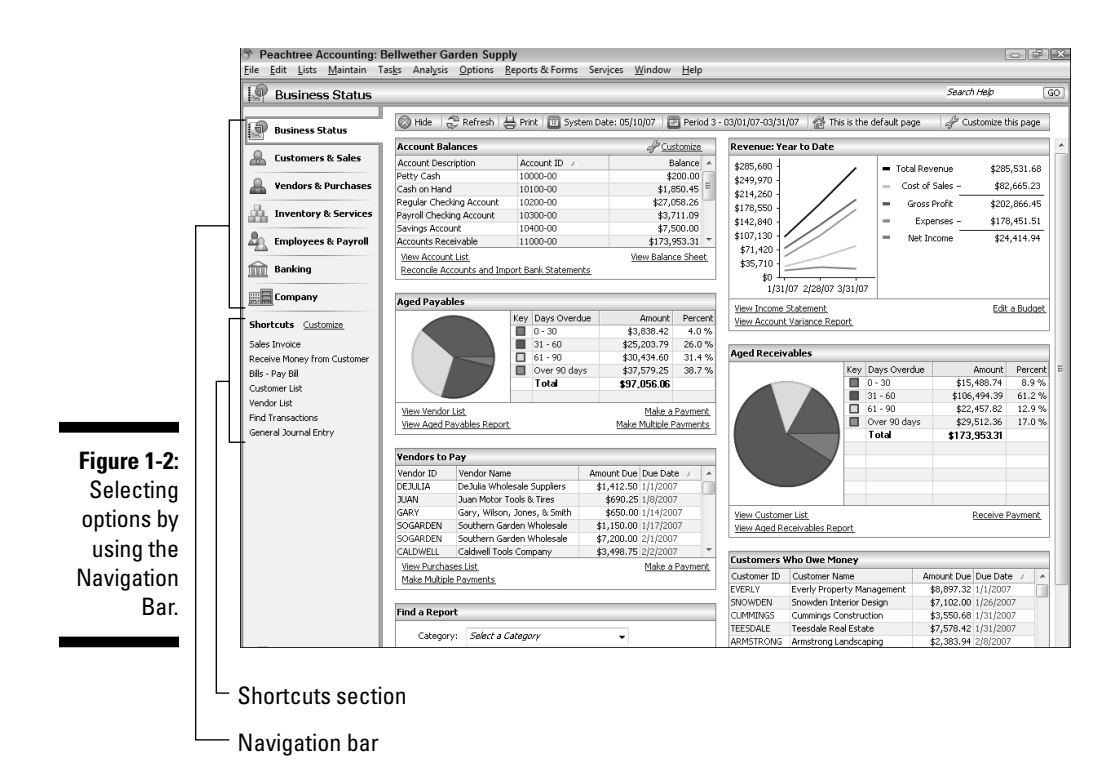

At the top of the open center you see the Button Control Bar that displays, among other things, the current system date and the current accounting period. (See Figure 1-3.)

#### **Figure 1-3:** The current

accounting period appears on the Navigation Bar toolbar.

| Hide | 준 Refresh | 즉 Print | Ⅲ System Date: 05/10/07 | Ⅲ Period 3 - 03/01/07-03/31/07 | 企 This is the default page | 』 企 Customize this page

Like many applications today, Peachtree provides a variety of ways to use the software. You can perform your Peachtree duties by using the Button Control Bar, the Shortcuts section, or — a more traditional method — menu commands.

### Choosing menu commands

The pull-down menus should be a familiar sight from your other Windows programs. Even though all the menu choices are important, you're likely to spend the majority of your time in Peachtree using the following four main menu choices:

- **Maintain:** Using the choices on this menu, you can set up and edit the information records that form the foundation for transactions in your Peachtree company. For example, you can store vendor, customer, inventory, and employee information, including names, addresses, and phone numbers.

A *record* is all the information about one person, product, event, and so on. Every record in a database contains the same fields. A *field* is one item of information in a record, such as an ID, a name, or a transaction number. To explore the kinds of information that you store in Peachtree, see the "Exploring fields and records" section, later in this chapter.

- **Lists:** This menu displays lists of . . . well, just about everything stored in Peachtree — customers, vendors, checks, journal entries, and so on. Any list can be sorted and customized (see Bonus Chapter 1 on this book's Web site) to better help you locate desired information. Figure 1-4 illustrates a list of Inventory Adjustments made during a specified period.

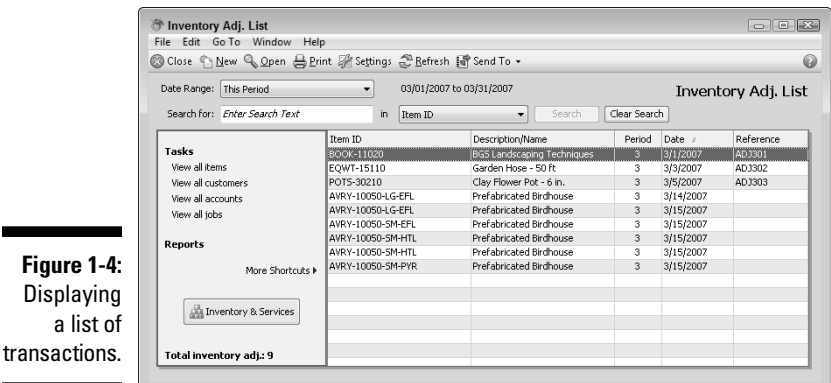

- **Tasks:** Use this menu to do your normal day-to-day work. You can bill your customers, buy materials, and pay your workers by using the Tasks menu.
- **Reports and Forms:** This menu is where it all comes together and you can see the results of all your hard work.

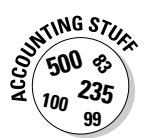

# Opening a Company

Maybe you need to keep numbers for more than one business. Peachtree enables you to account for the financial information of more than one company. Although you can open only one company at a time, you can switch back and forth between companies very easily.

The steps to open a company differ, depending on whether you're opening a company while already in a Peachtree company or whether you're opening a company from the Peachtree Start Screen.

### Opening a Peachtree company from within Peachtree

If you're already in a Peachtree company and want to open a different one, follow these steps:

#### **1. Choose File**➪**Open Company (or press Ctrl+O).**

You get an annoying little message telling you that you're closing the current company. Peachtree allows only one open company at a time.

Select the Do Not Display This Message Again check box to permanently disable the message box.

#### **2. Click OK to acknowledge the message.**

The Open dialog box appears.

**3. From the Open dialog box, click the company name and then click OK.**

The newly opened company name appears at the top of the screen. No matter which company you open, the menu choices remain the same.

### Opening a recently used Peachtree company

If you find yourself frequently switching back and forth between several companies, Peachtree provides an easier method, the Open Previous Company option. This option lists up to ten previously opened Peachtree company names from which you can select.

Choose File➪Open Previous Company. From the list of previously opened companies that appears, choose the one you want to open. If the annoying

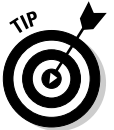